# **前 言**

### **说明书用途**

此说明书适用于 S9Ⅱ GNSS RTK 接收机使用。

### **说明书简介**

本说明书对 S9Ⅱ接收机特点、基本功能、外业测量、手簿使用、主机 Web 应用进行了描述。

#### **温馨提示**

为了您能更好的掌握使用 S9Ⅱ接收机, 思拓力建议您使用前仔细阅读本说 明书。如果您想获取更多仪器及软件使用信息,请咨询当地仪器购买网点技术人 员或咨询思拓力总部。

### **责任免除**

使用本产品前,请务必仔细阅读本说明书,这有助于您更好地使用思拓力 GPS 接收机。广州思拓力测绘科技有限公司对您未按照说明书操作,或未能正确 理解使用本产品而造成的损失不承担责任。

广州思拓力测绘科技有限公司是以产品为第一竞争力,我们致力于不断为用 户提供好的产品和技术服务,我们保留对使用说明书的内容进行更改而不另行通 知的权利。

对说明书的编辑和印刷,我们进行过详细的检查,但不排除存在偶然偏差的 可能性,说明书中的图片仅供参考,若有与产品实物存在不符之处,请以产品实 物为准。

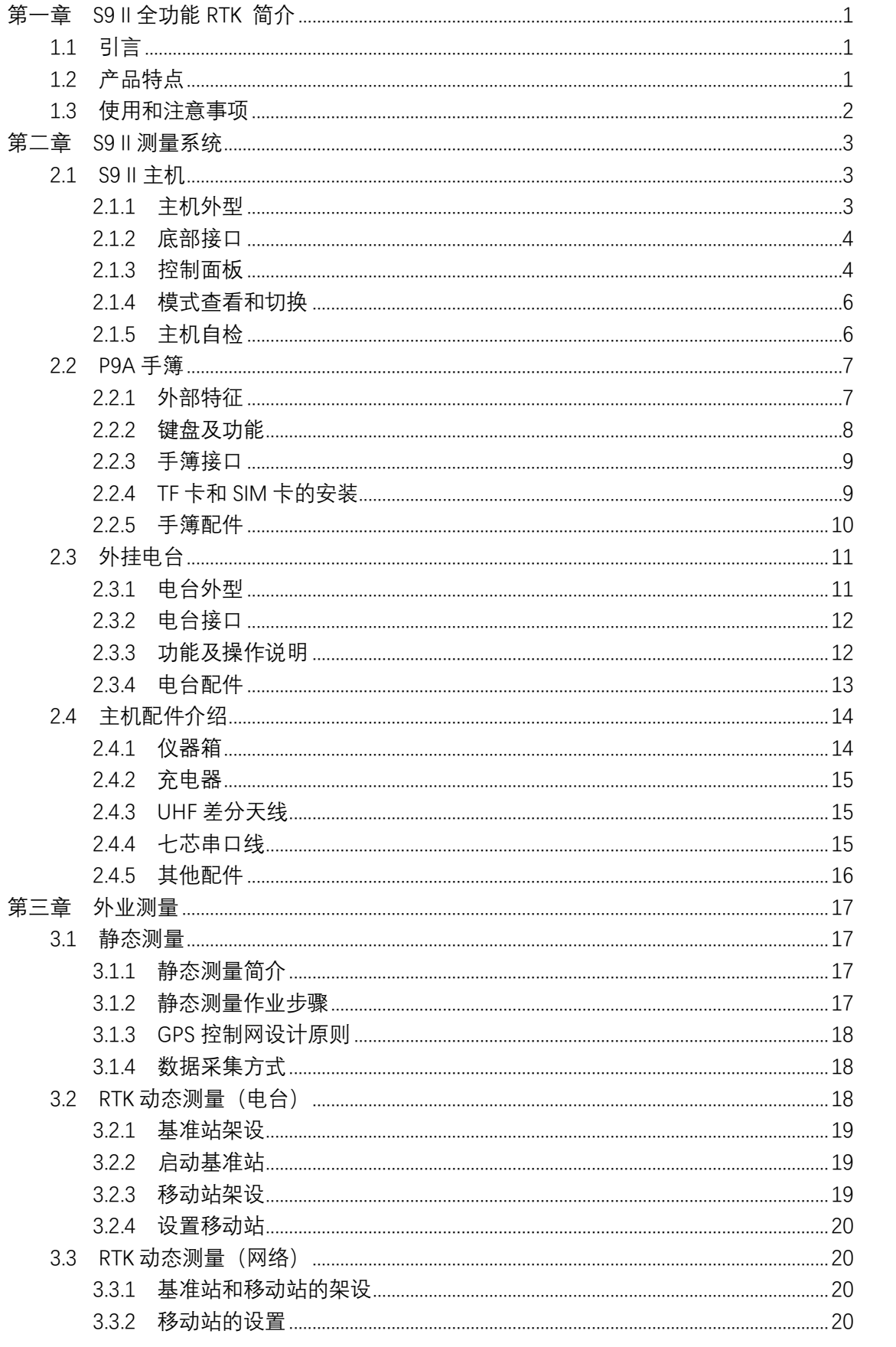

目录

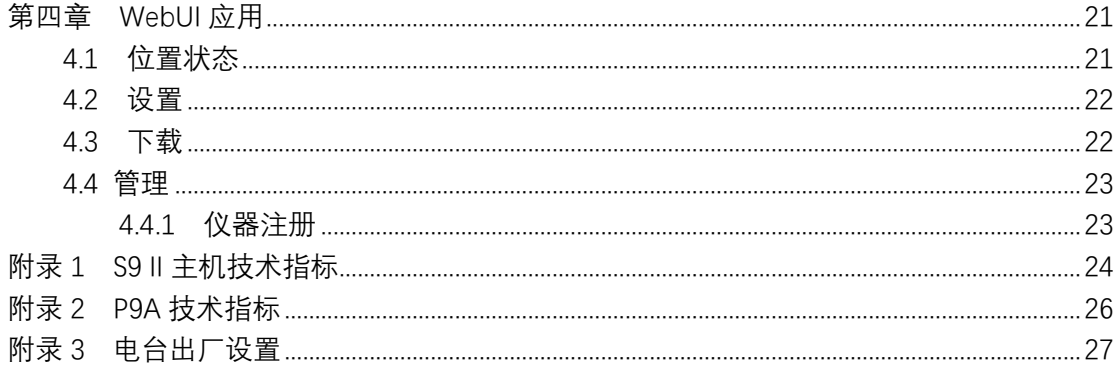

## <span id="page-4-0"></span>**第一章 S9Ⅱ全功能 RTK 简介**

#### <span id="page-4-1"></span>**1.1 引言**

欢迎使用广州思拓力测绘科技有限公司的产品。作为一个技术领先的 GNSS RTK 仪器生产商,公司致力于提供最先进的 GNSS 测量工具。

本说明书适用于 S9Ⅱ系列产品,针对如何安装、设置和使用 RTK 系统作业 进行讲解。即使您使用过本公司其他型号的 RTK 产品,但为了得到更好的使用体 验,建议您在使用前仔细阅读本说明。

S9Ⅱ是思拓力品牌一款超小型化 GNSS 接收机, 采用全新外观设计, 镁合金 结构,同时支持北斗、GPS、GLONASS 以及 Galileo 卫星系统,满足现代测量的 精度要求,能够提供可靠的测量成果和友好的用户操作,为您带来至臻完美的用 户体验。

### <span id="page-4-2"></span>**1.2 产品特点**

- 全星座系统,支持北斗、GPS、GLONASS、Galileo 等卫星导航系统
- 便捷小巧,高度集成一体化
- 全镁合金机身设计
- 智能双电池,支持热切换
- 第三代倾斜测量技术
- 内置全频段电台、4G 全网通网络
- 防水、防尘、防震设计
- 内置组合天线,零相位中心差
- 板载 8G 内存
- 星链续航

#### <span id="page-5-0"></span>**1.3 使用和注意事项**

运输:在仪器的运输途中,确保仪器及其配件被合理安置在专业的仪器箱里, 防止撞击和震动对仪器造成直接伤害;特别注意的是,S9Ⅱ设备箱子内包含锂离 子电池,在运输时,需要确保遵守相关国家和国际法规。

存储:存储仪器时需要严格遵照温度限制;存储前应将设备电池放电至 30% 以下;存储完后再次使用之前应当对设备再次进行充电;在存储和使用前应保持 仪器干燥;建议在干燥的环境下存储并将温度设置在合理范围, 以减少电池的自 放电。

清洁和风干:使用干净柔软不起毛的布对仪器表面进行清洁,若有需要,可 用布沾取干净的水或者纯酒精擦拭清洁;在各种天气情况下,外业操作回来后, 都应该在温暖的、干燥的地方打开仪器箱,从中取出手簿和接收机,待其风干后, 再装箱;保证各种连接器插头干净、干燥,在接口干燥的情况下方可盖上防尘帽。

## <span id="page-6-0"></span>**第二章 S9Ⅱ测量系统**

S9Ⅱ测量系统主要由主机、手簿、电台、配件四大部分组成,下面分别对四 个部分进行介绍。

<span id="page-6-1"></span>**2.1 S9Ⅱ主机**

### <span id="page-6-2"></span>**2.1.1 主机外型**

主机尺寸为 156mm\*76mm, 重 1.2kg, 外部形状如图 1 所示。主机前侧为 控制面板,由一个电源按键和四个指示灯组成。主机底部为 UHF 天线以及有线 电缆接口。

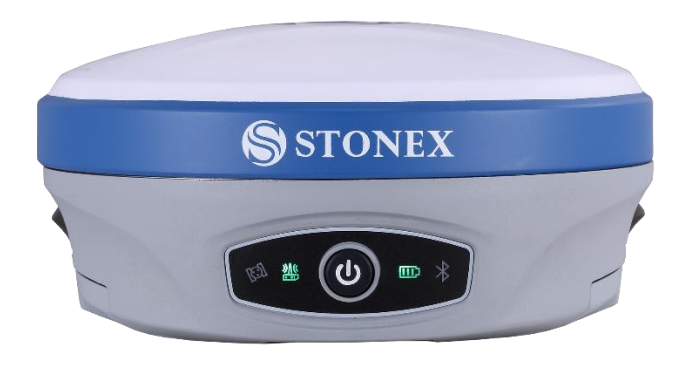

图 1

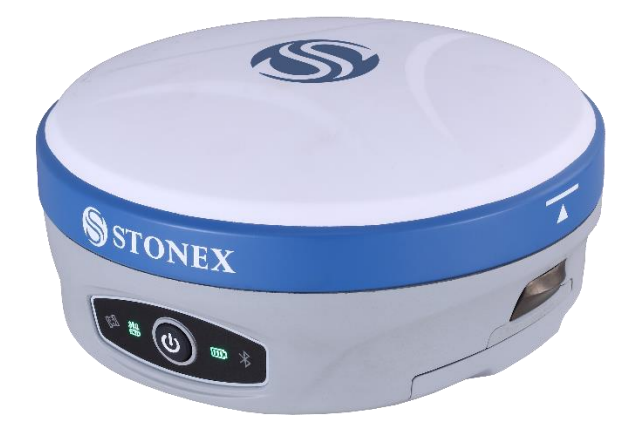

图 2

<span id="page-7-0"></span>**2.1.2 底部接口**

仪器底部标签上贴有主机序列号,底部接口如图 3 所示,其上覆盖的防护塞 用于外部接口的防尘、防水。

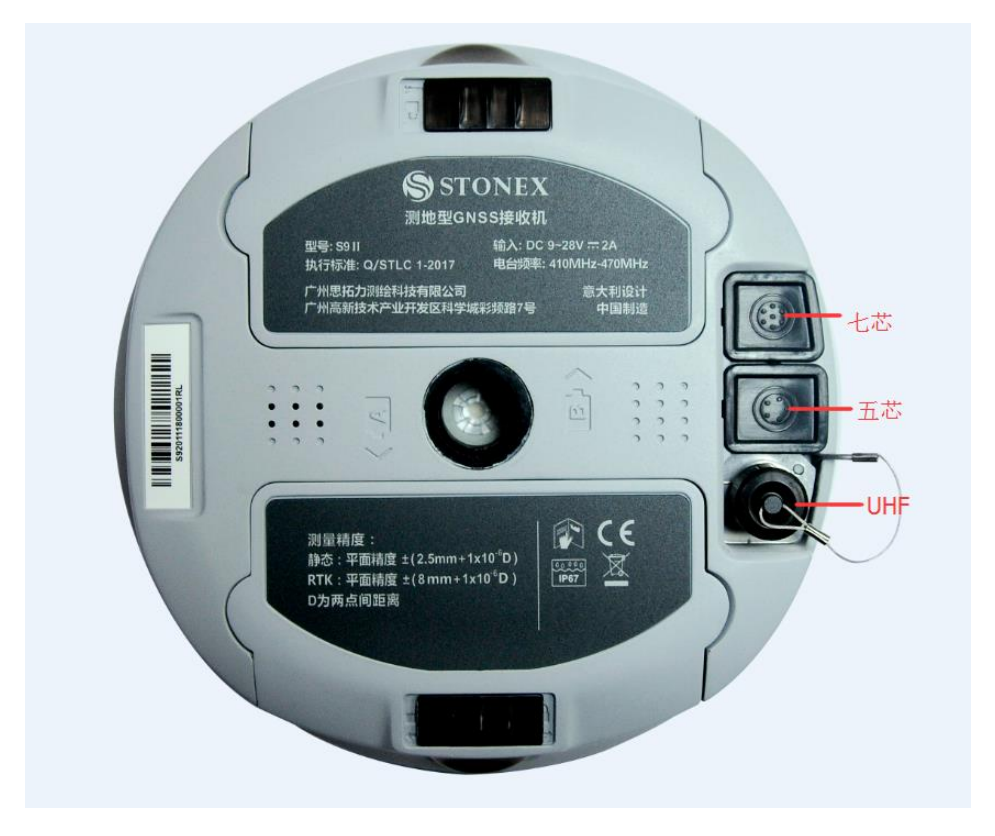

图 3 主机底部

TNC 接口:连接内置电台天线。

五针雷莫接口:用于连接外置电源及外挂电台。

七针雷莫接口:用于连接 PC 进行数据拷贝(USB 口)、固件升级(串口)。

### <span id="page-7-1"></span>**2.1.3 控制面板**

控制面板如图 4 所示。

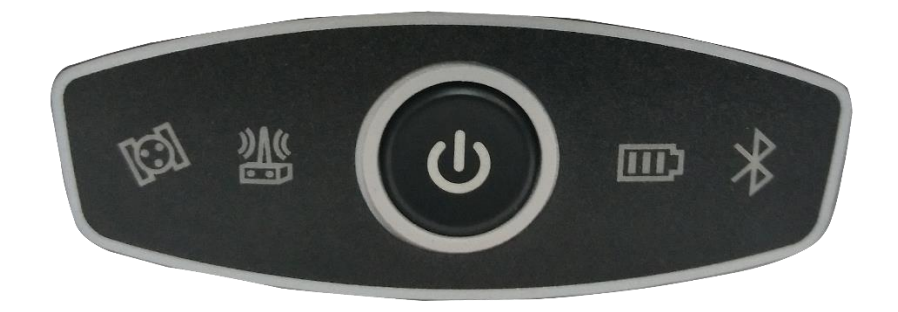

## 图 4 控制面板

电源键和指示灯的功能说明如表 1 所示。

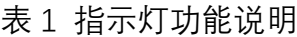

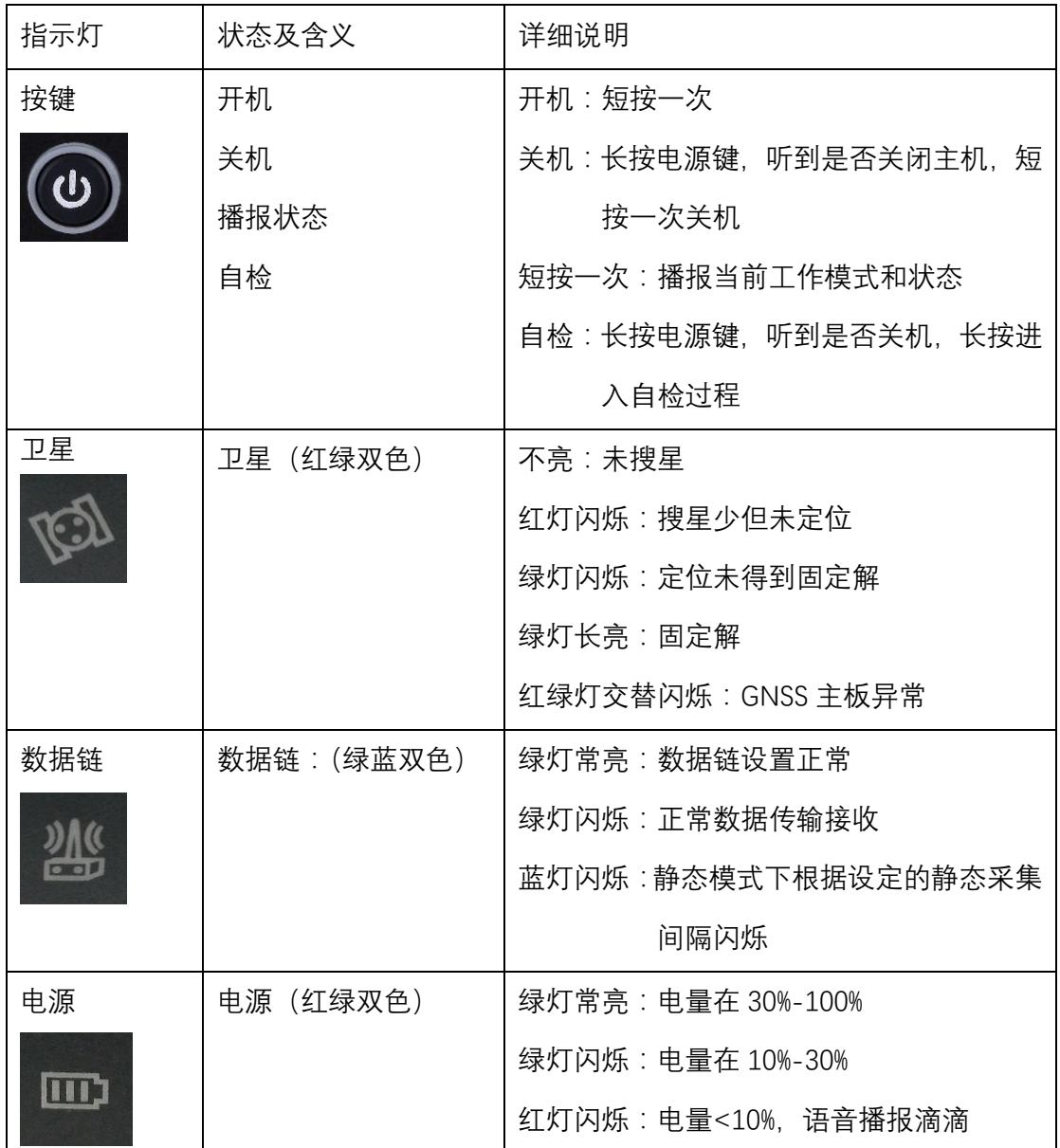

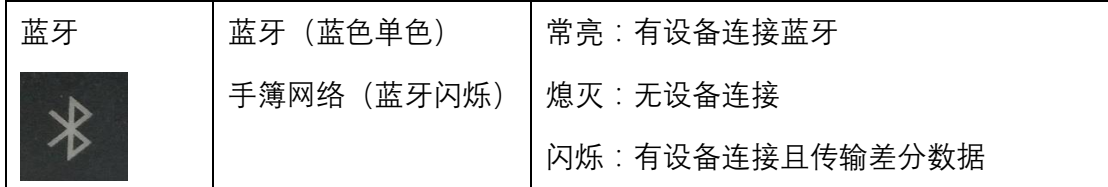

#### <span id="page-9-0"></span>**2.1.4 模式查看和切换**

a. 模式查看

开机状态下,轻按电源键,语音播报当前工作模式及数据链。

b. 模式切换

主机开机后,通过手簿(或其他设备)与主机进行连接,从而对主机工作模 式进行设置和切换, 具体操作步骤见《工程测量软件 SurPad (Android 版本)使 用说明书》。

#### <span id="page-9-1"></span>**2.1.5 主机自检**

自检功能主要是提前预知接收机各个模块是否工作正常。当 S9Ⅱ接收机的 指示灯不亮或者有模块不能正常工作时,您可以使用自检功能来检测接收机。 S9Ⅱ接收机自检部分包括 GNSS、电台、网络、WiFi、蓝牙, 自检过程中会有语 音播报检测结果。自检操作和结果显示如下:

- a. 接收机在开机状态下, 长按电源键直至语音播报 "是否关闭设备" 后松开 电源键,再次长按电源键直到听到一声蜂鸣声,同时语音播报"开始自检" 后松开按键,松开按键后接收机进入自检状态(新机最好自检一次)。
- b. 在接收机自检过程中,每检好一个模块会有语音播报检验结果。若模块检 验成功,语音播报"成功"且指示灯常亮直至自检完毕。若有模块自检失 败,语音播报当前模块自检失败,模块指示灯会持续闪烁,蜂鸣器连续鸣 叫,直到用户重启接收机。自检过程大约持续 1 分钟。如果出现自检失 败的现象,请联系当地经销商。

6

c. 如果各个模块的指示灯亮而不闪,并且会有语音播报各个模块正常工作 (比如"自检 GPS 成功"),则表示各个指示灯所代表的模块能正常工作。 接收机在全部自检完成后,开始正常工作。

<span id="page-10-0"></span>**2.2 P9A 手簿**

P9A 数据采集手薄长 192.0mm, 宽 93.5mm, 厚 43.0mm。采用全数字字母 多功能物理键盘,以 Android 5.1 为操作系统,同时支持 WiFi、蓝牙、移动网络 通讯,在数据通讯中有着广泛的应用。

### <span id="page-10-1"></span>**2.2.1 外部特征**

手簿正面、背面以及侧面分别如图 5、图 6 和图 7 所示。

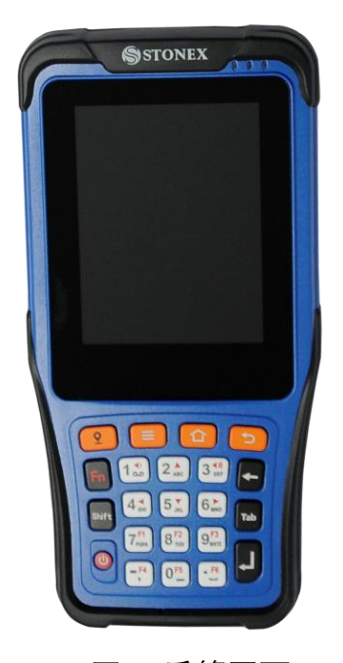

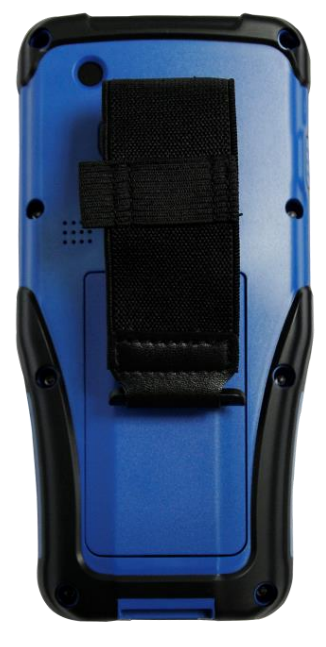

图 5 手簿正面 图 6 手簿背面

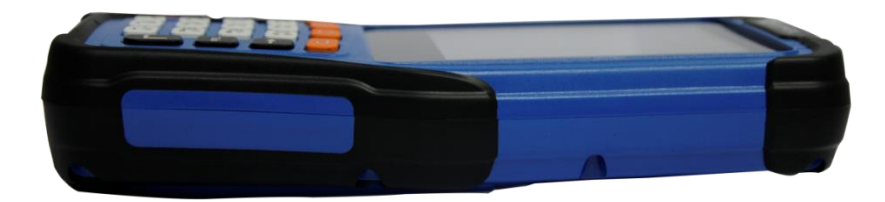

### 图 7 手簿侧面

## <span id="page-11-0"></span>**2.2.2 键盘及功能**

手簿键盘如图 8 所示。

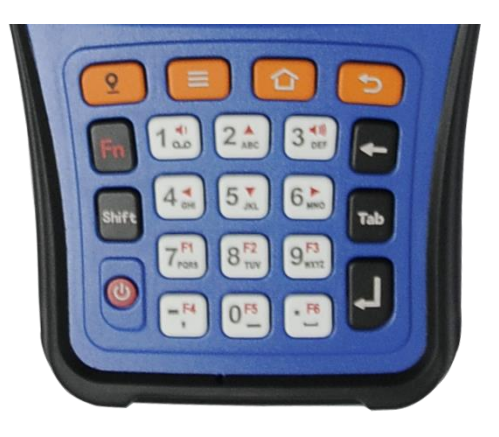

图 8

键盘主要按键功能说明如表 2 所示。

表 2 键盘功能说明

| 按键             | 功能                              |  |  |
|----------------|---------------------------------|--|--|
| Fn 键           | 按下时上方通知栏会有 Fn 标识, 此时对应的是键       |  |  |
|                | 盘白色区域的红色功能。                     |  |  |
| Shift 键        | 在使用物理键盘输入法时,进行数字、小写字母、          |  |  |
|                | 大写字母的切换。                        |  |  |
| 音量减+电源键        | 实现截屏功能。                         |  |  |
| HOME 键(长按)     | 调出任务管理器。                        |  |  |
| 启动 APP 及采集键    | 未在 SurPad 界面时按下, 会打开或切换至 SurPad |  |  |
|                | 界面; 若是在 SurPad 界面, 按下是采集键。      |  |  |
|                | 自定义功能键 (在系统设置菜单, 可根据用户需要        |  |  |
| 侧键、测量键、F1~F4 键 | 设置)。                            |  |  |

**注意:**用户可以根据需要下载输入法到手簿上,在使用过程中若需要切换到

其他输入法,可下拉屏幕点击"更改键盘",选择需要切换的输入法即可。

### <span id="page-12-0"></span>**2.2.3 手簿接口**

手簿前端各接口如图 9 所示。

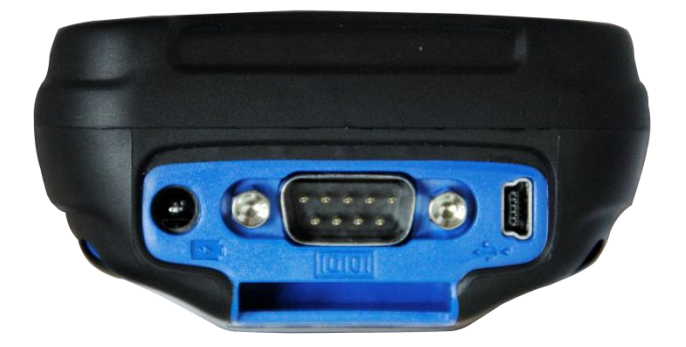

图 9 手簿前端接口

各接口功能说明如表 3 所示。

表 3 手簿接口功能说明

| 接口     | 功能                               |
|--------|----------------------------------|
| 充电口    | 使用标配充电器充电, 不可使用 USB 口充电 ;充电时机器会保 |
|        | 持开机,无法关闭。                        |
| 串口     | 与 RTK 设备进行串口通讯连接或设置大电台参数。        |
| USB 接口 | 可外接U盘、键盘、鼠标等设备。                  |

### <span id="page-12-1"></span>**2.2.4 TF 卡和 SIM 卡的安装**

手簿 TF 卡和 SIM 卡的安装非常方便简单, 操作方法如下:

- a. 将电池后盖打开并取下电池;
- b. 在电池仓底部上端贴有卡槽安装标签(如图 10),按照该标签上箭头指示 方向 (保持 SIM 卡形状和卡槽安装标签一致) 将 SIM 卡插进卡槽下部 (如

图 10), 直到听到"叮"的一声, 则 SIM 卡安装完毕;

c. 取出 SIM 卡时, 轻按一下 SIM 卡 ("叮"的一声), 然后即可直接拔出 SIM 卡。

**注意:**TF 卡的安装和取出方法与 SIM 卡一致,区别在于 TF 卡的位置在卡槽 上部(如图 11),另外也要特别注意其插入方向以及形状应与标签所示保持一致。 需要使用 Micro 型手机卡。

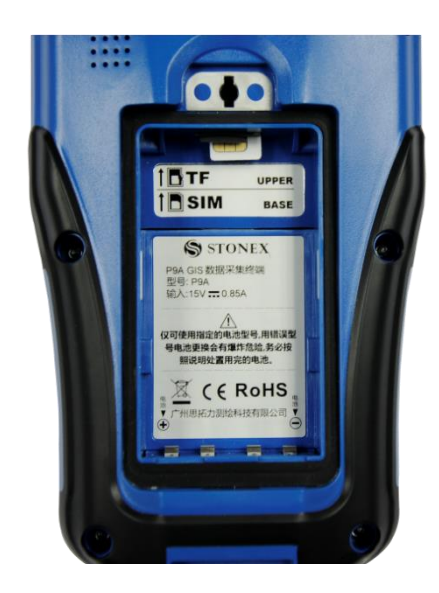

图 10 图 11

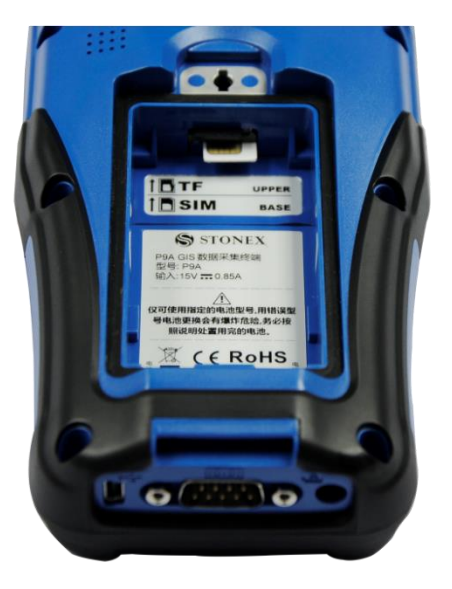

### <span id="page-13-0"></span>**2.2.5 手簿配件**

a. 电池和充电器

锂离子电池充电时长为 4 小时,连续续航时间大于 20 小时。

轻按电池底部按钮,可根据四个指示灯的明灭情况判定电池当前电量(四个 灯全亮时表明电池电量在75%~100%,只有一个灯点亮时表明此时电量不足25%)。

使用座充可同时充电两块电池,充电过程中座充指示灯显示为红色,充电完 成之后座充指示灯显示为绿色。用户也可以使用适配器对手簿直接充电。该充电 器具有过充保护功能。

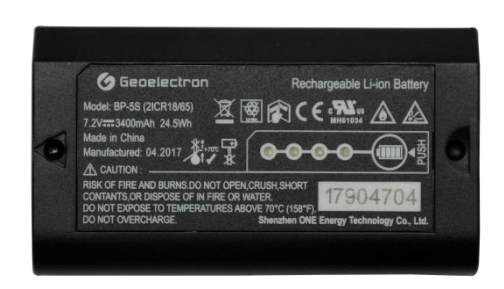

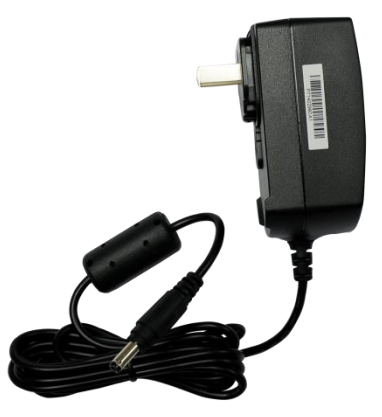

图 12 手簿电池 四 13 手簿充电器

b. USB 数据线:用于连接手簿和电脑,进行数据传输,如图 15。

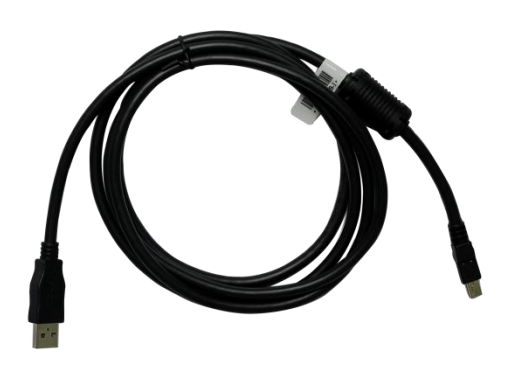

图 15 USB 数据线

<span id="page-14-0"></span>**2.3 外挂电台**

TRU35 智能大电台是一款外置式收发一体大功率数传电台, 防水等级达到 IP65,结构坚固耐用,非常适合在各种天气条件下的野外使用。

<span id="page-14-1"></span>**2.3.1 电台外型**

TRU35 智能大电台(如图 16)重约 1.5kg, 具备五个 LED、一个数码管和 三个按键,方便用户开机,切换信道、功率等级、低电压告警和指示当前工作信 道。

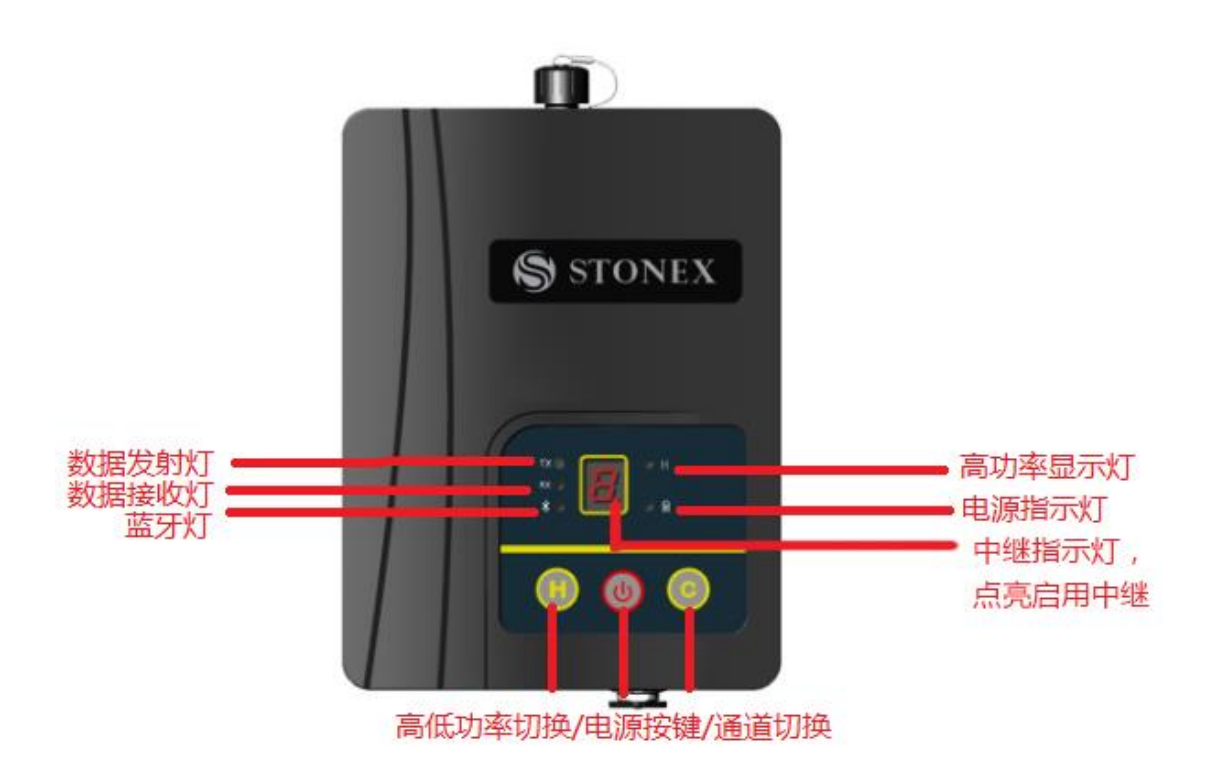

图 16 TRU35 智能大电台

### <span id="page-15-0"></span>**2.3.2 电台接口**

五针接口:用于和基站外挂连接进行差分输出。

射频接口:为 50 欧姆的 TNC 阴型连接器。

### <span id="page-15-1"></span>**2.3.3 功能及操作说明**

**按键:**

开关机按键:长按对大电台进行开机或者关机操作

功率调整按键:对大电台高低功率进行设置

通道切换按键:对大电台默认通道进行切换

**指示灯:**

电源指示灯:绿色灯上电常亮、欠压闪烁

TX 灯:绿色灯默认为灭,发射随发射频率闪烁

RX 灯:绿色灯默认为灭,接收闪烁

高功率指示灯:亮为高功率、灭为低功率

蓝牙指示灯:没有连接 灭、连接上 亮、数据传输闪烁

**功能定义:**

基本大电台功能:能将基站数据,通过大电台以广播的方式发送出去。

电台中继功能:能将接收到的数据,通过其他频点再发送出去。

蓝牙配置和蓝牙数据链功能:能通过手簿终端,通过蓝牙对其模式、协议、 空口波特率、频率、高低功率进行配置和设置;也能通过蓝牙将 RTK 数据收下 来,再通过电台发送出去。

<span id="page-16-0"></span>**2.3.4 电台配件**

| 名称       | 型号           | 描述                       |  |  |  |
|----------|--------------|--------------------------|--|--|--|
| 外置电台-接收机 | LM.GK185.ABL | 外置电台-接收机连接电缆             |  |  |  |
| 连接电缆     |              |                          |  |  |  |
| 接收机/外置电台 | LM.GK224.AAZ |                          |  |  |  |
| 电源电缆     |              | 电瓶 - 接收机/外置电台电源电缆        |  |  |  |
| 托盘       | TRB1         |                          |  |  |  |
| 高增益天线    | QC430A       | 410-470MHz, 中心频点为 440MHz |  |  |  |
| 玻璃支撑杆    |              | 25CM                     |  |  |  |

表 4 外置电台配件说明

### <span id="page-17-0"></span>**2.4 主机配件介绍**

### <span id="page-17-1"></span>**2.4.1 仪器箱**

S9Ⅱ的仪器箱分为两种: 基准站仪器箱和移动站仪器箱。它们外观相同, 内 衬布局不同。

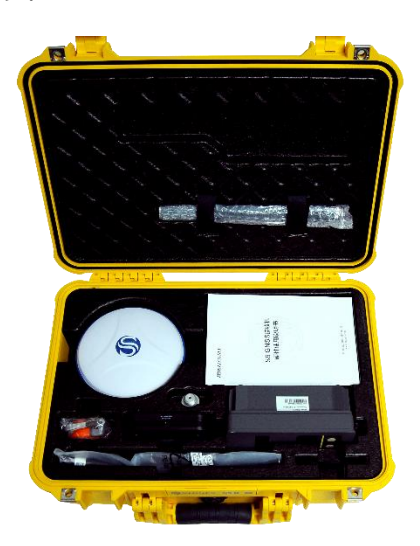

S9Ⅱ主机×1 S9Ⅱ主机电池×2 电池充电器×1 充电器电源适配器×1 电台套件 25CM 连接杆×1 电台天线×1 卷尺×1 主机说明书×1 合格证+保修卡×1 基准站发货清单×1

图 17 基准站仪器箱

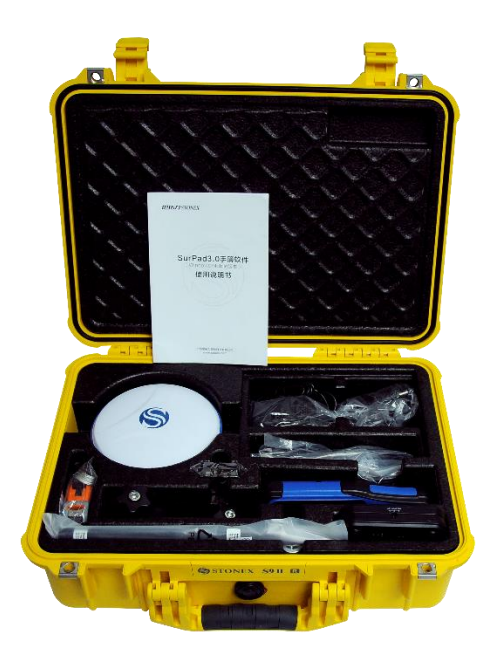

S9Ⅱ主机×1 S9Ⅱ主机电池×2 电池充电器×1 充电器电源适配器×1 电台天线×1 P9A 手簿×1 P9A 电池×1 P9A 电源适配器×1 手簿托架×1 7PIN 数据线×1 主机说明书×1 手簿软件说明书×1 合格证+保修卡×1 移动站发货清单×1

图 18 移动站仪器箱

#### <span id="page-18-0"></span>**2.4.2 充电器**

S9Ⅱ主机采用外置双电池, 充电时可使用座充进行充电, 如图 19。

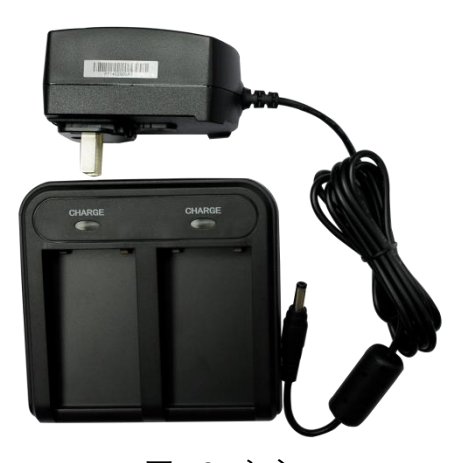

图 19 座充

### <span id="page-18-1"></span>**2.4.3 UHF 差分天线**

当主机选用内置电台模式时,需要用到 UHF 差分天线,如图 20。

图 20 UHF 差分天线

UHF 天线有三个型号,分别覆盖三个频段,如表 5 所示

表 5 UHF 天线型号说明

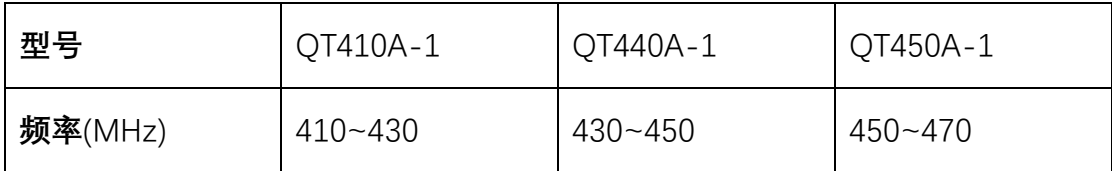

## <span id="page-18-2"></span>**2.4.4 七芯串口线**

七芯串口线一端的七芯串口用于连接主机,另一端的 USB 接口和 DB9 接口 分别用于与电脑及手簿进行数据传输,如图 21。

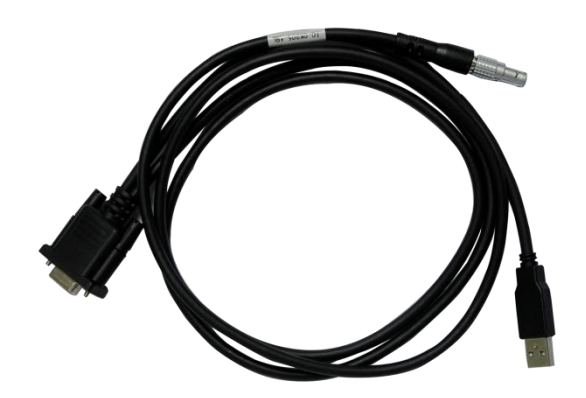

图 21 七芯串口线

## <span id="page-19-0"></span>**2.4.5 其他配件**

其他配件包括玻璃支撑杆、手簿托架、连接器、托盘和卷尺等。

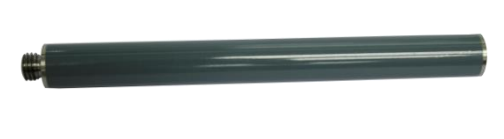

图 22 玻璃支撑杆 图 23 手簿托架

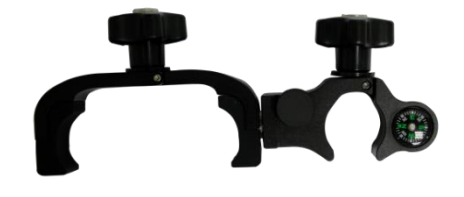

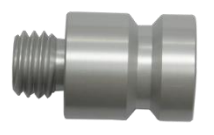

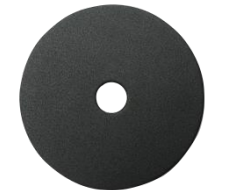

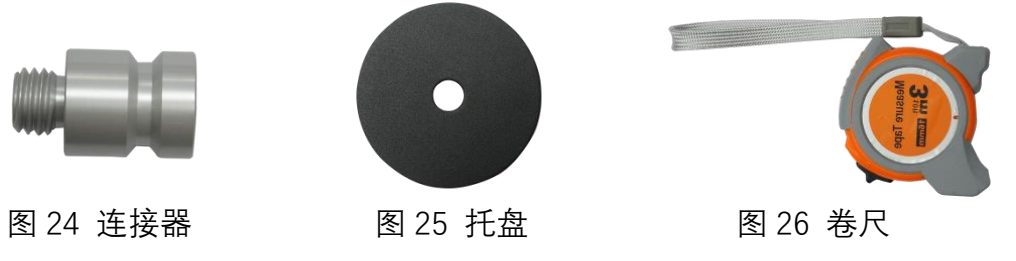

### <span id="page-20-0"></span>**第三章 外业测量**

#### <span id="page-20-1"></span>**3.1 静态测量**

#### <span id="page-20-2"></span>**3.1.1 静态测量简介**

采用三台(或三台以上)GNSS 接收机,分别安置测站上进行同步观测,确 定测站之间相对位置的 GPS 定位测量。

适用范围:

- 建立国家大地控制网(二等或二等以下);
- 建立精密工程控制网,如桥梁测量、隧道测量等;
- 建立各种加密控制网,如城市测量、图根点测量、道路测量、勘界测量等;
- 用于中小城市、城镇以及测图、地籍、土地信息、房产、物探、勘测、建 筑施工等的控制测量、GPS测量,应满足D、E 级GPS测量的精度要求。

#### <span id="page-20-3"></span>**3.1.2 静态测量作业步骤**

- a. 将三脚架架设在观测点上,接收机设置为静态工作模式架设在基座上,严 格对中整平。
- b. 测量天线高。
- c. 记录点名、仪器名、仪器高、开始/结束观测时间、观测时段和卫星数。
- d. 采集静态数据。开机,确认主机为静态模式,主机开始搜星并且卫星灯开 始闪烁,达到记录条件时,卫星灯会按照预先设定好的采样间隔闪烁,闪 一下表示采集了一个历元。
- e. 数据采集完成之后关闭主机,然后进行数据的传输和内业数据处理,详见 《工程测量软件 SurPad (Android 版本)使用说明书》。

17

#### <span id="page-21-0"></span>**3.1.3 GPS 控制网设计原则**

- 1) 为保证对卫星的连续跟踪观测和卫星信号的质量,GPS 网点应设置在视 野开阔的地方,视场内障碍物的高度角不宜超过 15 度。
- 2) 为减少或者避免电磁波对卫星信号的干扰,测站应远离大功率无线电发 射源(如电视台、电台、微波站等),附近不应有强烈反射卫星信号的物 体(如大型建筑物等)。
- 3) 控制点应选在交通便利,地面基础稳定,易于点位保存,并有利于其他测 量手段扩展和联测的地方。

#### <span id="page-21-1"></span>**3.1.4 数据采集方式**

静态数据采集方式有手动启动和自动启动两种。打开手簿中的 SurPad 软件, 点击【仪器】-【通讯设置】,选择连接主机的型号,设置通讯方式。这里有蓝牙 和 WiFi 两种通信模式可供选择。

a. 手动启动

点击【仪器】-【工作模式】,选择【静态模式】,在这里用户可以对静态参 数、天线参数以及卫星系统进行设置。

b. 自动启动

点击【仪器】进入【工作模式】,选择【静态模式】,在【参数设置】中选择 "自动记录静态数据"。设置完成之后,下一次工作时主机开机即可自动启动静 态数据采集,无需再重新设置。

#### <span id="page-21-2"></span>**3.2 RTK 动态测量(电台)**

RTK 动态测量(基准站、移动站)根据差分信号传播方式的不同,分为电台

模式和网络模式两种。

#### <span id="page-22-0"></span>**3.2.1 基准站架设**

- 1) 把一个三脚架架设在已知点或未知点上,然后让三脚架对中持平并将 S9Ⅱ接收机安装在三脚架的基座上。
- 2) 根据所选择的数据链模式对接收机进行设置。若使用内置电台传输差分 信号, 将内置电台天线接到接收机的一针接口; 若使用外置电台传输差分 信号,将外置电台与五针接口连接。
- 3) 开机并把接收机设置到基准站工作模式。

#### <span id="page-22-1"></span>**3.2.2 启动基准站**

打开手簿中的 SurPad 软件,设置好通讯模式之后,点击【仪器】-【工作模 式】,选择【基准站模式】,对基准站启动模式、参数、数据链、卫星系统等进行 设置。在这里基准站有两种启动模式:

#### a. 使用单点坐标

基准站取当前点的近似 WGS-84 坐标作为基站坐标。

b. 指定基站坐标

用户指定基站坐标值,指定的基站坐标值不能和当前点的准确 WGS-84 坐 标差距太大,否则基站不能正常工作。

#### <span id="page-22-2"></span>**3.2.3 移动站架设**

基准站架设好之后,开始架设移动站。

- 1) 首先把手簿托架安装在伸缩对中杆上,把手簿固定在手簿托架上,把接收 机固定在伸缩对中杆上。
- 2) 根据使用的数据链模式安装好内置电台天线或者与外置电台连接。

3) 开机并把接收机设置到移动站工作模式。

#### <span id="page-23-0"></span>**3.2.4 设置移动站**

打开手簿上的 SurPad 软件,设置好通讯模式之后,点击【仪器】-【工作模 式】,选择【移动站模式】,对数据链、天线参数、卫星系统等进行设置。当数据 链选择为内置电台时,需要对电台的通道、频率、协议、功率进行设置。

#### **注意:**

- 1. 如果想要非常精确的测量(几厘米),建议使用三脚架架设移动站。
- 2. 当测区范围较大(基站距离大于 4 公里),作业距离远,内置电台不能达 到要求时,建议使用外挂大电台连接接收机。
- 3. 电台模式下,移动站和基准站的**频率**和**协议**设置需要保持一致。

#### <span id="page-23-1"></span>**3.3 RTK 动态测量(网络)**

#### <span id="page-23-2"></span>**3.3.1 基准站和移动站的架设**

因为 RTK 网络模式是采用网络模式传输差分数据,与电台模式只是传输方 式的不同, 所以基站和移动站的架设方式比较相似, 数据链选择网络模式, 设置 好 IP、端口、接入点,选择好差分格式、卫星系统 ,点确定。

#### <span id="page-23-3"></span>**3.3.2 移动站的设置**

打开手簿上的 SurPad 软件, 设置好通讯模式之后, 点击【仪器】-【工作模 式】,选择【移动站模式】,对数据链、天线参数、卫星系统等进行设置。当数据 链选择为"手簿网络"时,用户可以对 IP、端口、接入点等进行设置(与基准站 一致),也可以通过手簿网络连接服务器,利用手簿的网络模块上网,连接服务 器后,将收到的差分数据转发给主机,从而实现主机无 SIM 卡也可以做网络 RTK。

## <span id="page-24-0"></span>**第四章 WebUI 应用**

S9Ⅱ拥有 WebUI 功能, 接入 S9Ⅱ内置热点, 通过 Web 浏览器操作界面, 轻松管理 S9Ⅱ。只要您手上有一台带 WiFi 的智能手机、PC 或者手簿, 就能够轻 松连上 S9Ⅱ,并可以进行状态设置信息读取、数据下载和主机设置等。

S9Ⅱ为默认开机自动启动 WiFi。用智能手机/PC/手簿等可以搜索到接收机的 热点,热点名称以主机的序列号显示,连接接收机 WiFi(接收机的 WiFi 只能登 录网页查看接收机状态和设置模式等,并不具备上网功能)。

连接 S9Ⅱ WiFi 后, 登录浏览器, 在 IP 地址中输入: 192.168.10.1。登录时 会弹出一个窗口,需要填写用户名和密码,用户名是 admin,默认的密码是 password**。**输入用户名和密码以后,就可以登录 S9Ⅱ接收机的 WebUI 页面。

#### <span id="page-24-1"></span>**4.1 位置状态**

S9Ⅱ位置状态页面显示了 S9Ⅱ接收机的当前状态,包括位置信息、数据链 状态、卫星图表和仪器信息。单击某个模块便可显示出其详细信息,如图 27。

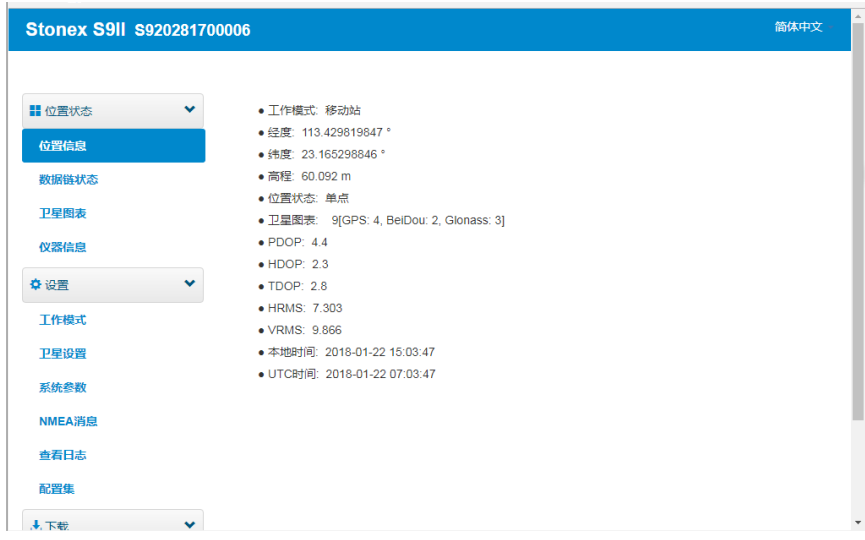

图 27 WebUI 显示的位置信息

#### <span id="page-25-0"></span>**4.2 设置**

设置页面包括工作模式、卫星设置、系统参数、NMEA 消息、查看日志、配 置集六个选项。您可以在这里对主机工作模式、卫星系统、系统参数、NMEA 消 息进行设置,也可以对日志进行查看和下载,还可以上传、下载、删除以及应用 相关配置。单击某个模块便可显示出其详细信息,如图 28。

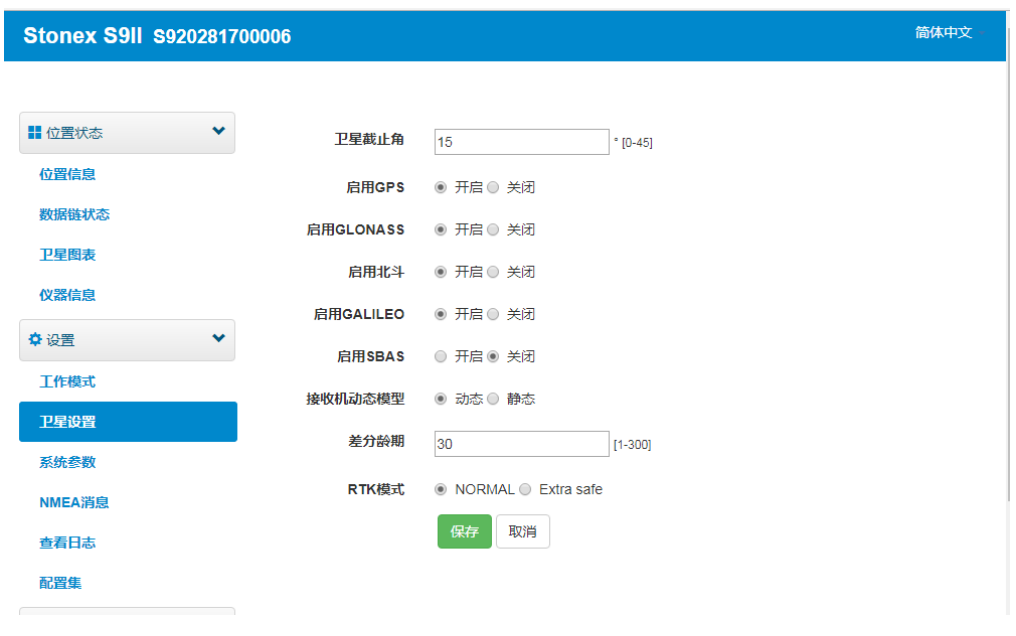

图 28 选择"卫星设置"进行参数设置

### <span id="page-25-1"></span>**4.3 下载**

下载页面提供对原始数据和备份数据的下载。单击某个模块便可显示出其 详细信息, 如图 29。

| <b>Stonex S9II S920281700006</b> |                                             |              |         |         |                                                     |                     |                      | 简体中文 |
|----------------------------------|---------------------------------------------|--------------|---------|---------|-----------------------------------------------------|---------------------|----------------------|------|
|                                  |                                             |              |         |         |                                                     |                     |                      |      |
| ■位置状态<br>$\ddot{}$               | 选择                                          | 名称           | 大小 (MB) | 天线高 (m) | 开始时间                                                | 结束时间                | 操作                   |      |
| 位置信息                             | 0                                           | KML          | 0.037   | $\sim$  | $\sim$                                              | $\sim$              | 下载<br>删除             |      |
| 数据链状态                            | $\qquad \qquad \Box$                        | <b>CSS</b>   | 0.271   | $\sim$  | $\sim$                                              | $\sim$              | 删除<br>下我             |      |
| 卫星图表<br>仪器信息                     | $\Box$                                      | 00063241.dat | 0.031   | 0.000   | 关闭 44<br>转换和下载<br>Stonex 3.02 .                     | 2017-11-20 10:12:55 | 转换<br>编辑<br>下抜<br>删除 |      |
| ☆ 设置<br>$\checkmark$             | $\qquad \qquad \qquad \qquad \qquad \qquad$ | 00063351.dat | 7.883   | 0.000   | 04 <br><b>Rinex 2.10</b><br><b>Rinex 3.02</b>       | 2017-12-01 15:35:45 | 转换<br>删除<br>编辑<br>下载 |      |
| 工作模式                             | $\Box$                                      | 00063352.dat | 6.363   | 0.000   | Leica 3.02<br>5:41:30<br>Stonex 2.10<br>Stonex 3.02 | 2017-12-01 16:14:34 | 转换<br>删除<br>编辑<br>下板 |      |
| 卫星设置                             | $\Box$                                      | 00063353.dat | 14.005  | 0.000   | 6:19:43<br>BINEX                                    | 2017-12-01 17:34:19 | 转换<br>编辑<br>删除<br>下载 |      |
| 系统参数                             | G                                           | 00063354.dat | 1.444   | 0.000   | 2017-12-01 17:37:07                                 | 2017-12-01 17:45:09 | 转换<br>编辑<br>删除<br>下股 |      |
| NMEA消息                           | $\Box$                                      | 00063355.dat | 38.669  | 0.000   | 2017-12-01 17:48:03                                 | 2017-12-01 21:05:11 | 转换<br>编辑<br>删除<br>下拢 |      |
| 查看日志                             | Ð                                           | 00063411.dat | 12.889  | 0.000   | 2017-12-07 11:13:47                                 | 2017-12-07 13:54:04 | 转换<br>删除<br>编辑<br>下载 |      |
| 龍置集                              | $\Box$                                      | selftest.log | 0.001   | ÷       | $\sim$                                              | $\sim$              | 删除<br>下载             |      |
| 土下载<br>$\checkmark$              |                                             |              |         |         |                                                     |                     |                      |      |
| 原始数据                             | 全选                                          | 打包下载         | 删除选定    |         |                                                     |                     |                      |      |

图 29 备份数据

#### <span id="page-26-0"></span>**4.4 管理**

进行在线升级、仪器注册、修改登录密码、格式化仪器磁盘、自检、恢复 出厂设置、重启设备等操作,如图 30 所示。

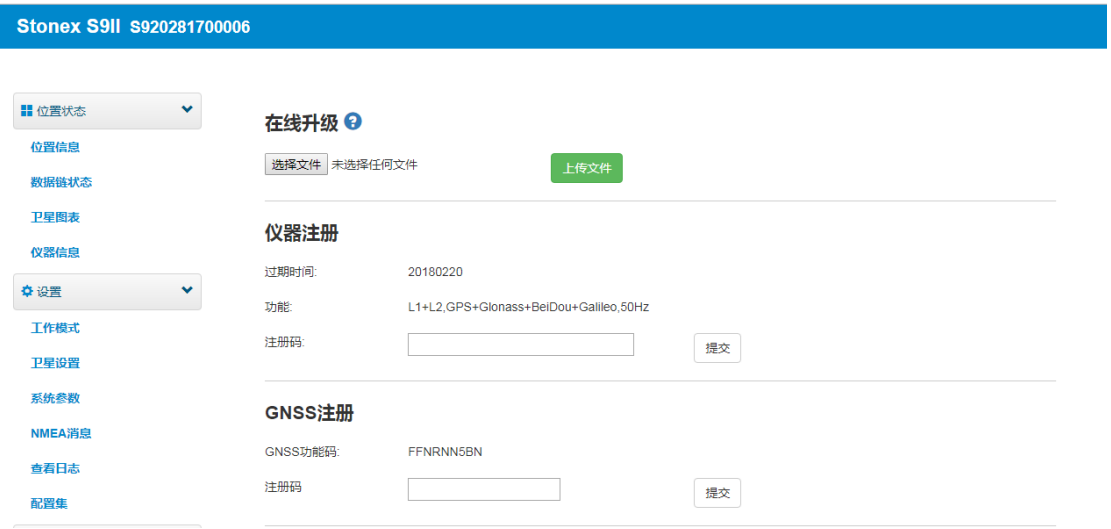

图 30 设备管理界面

### <span id="page-26-1"></span>**4.4.1 仪器注册**

仪器注册码由 32 位数字和字母组成,您可以通过 WebUI 功能来完成注册, 具体步骤如以下。

在 Web UI 的管理页面中,您可以看到"仪器注册",在注册码那一栏中输入

仪器对应的注册码,然后点击提交,仪器将自动完成注册。注册之后,您可以在 页面的过期时间看到本次注册的过期时间。

您也可以通过手簿来注册仪器。打开手簿中的 SurPad 软件,连接 S9Ⅱ主机, 在 SurPad 页面中点击"关于"将会出现一个菜单, 在菜单中可以看到"仪器注 册",然后点击"仪器注册",填入对应的注册码即可完成注册。

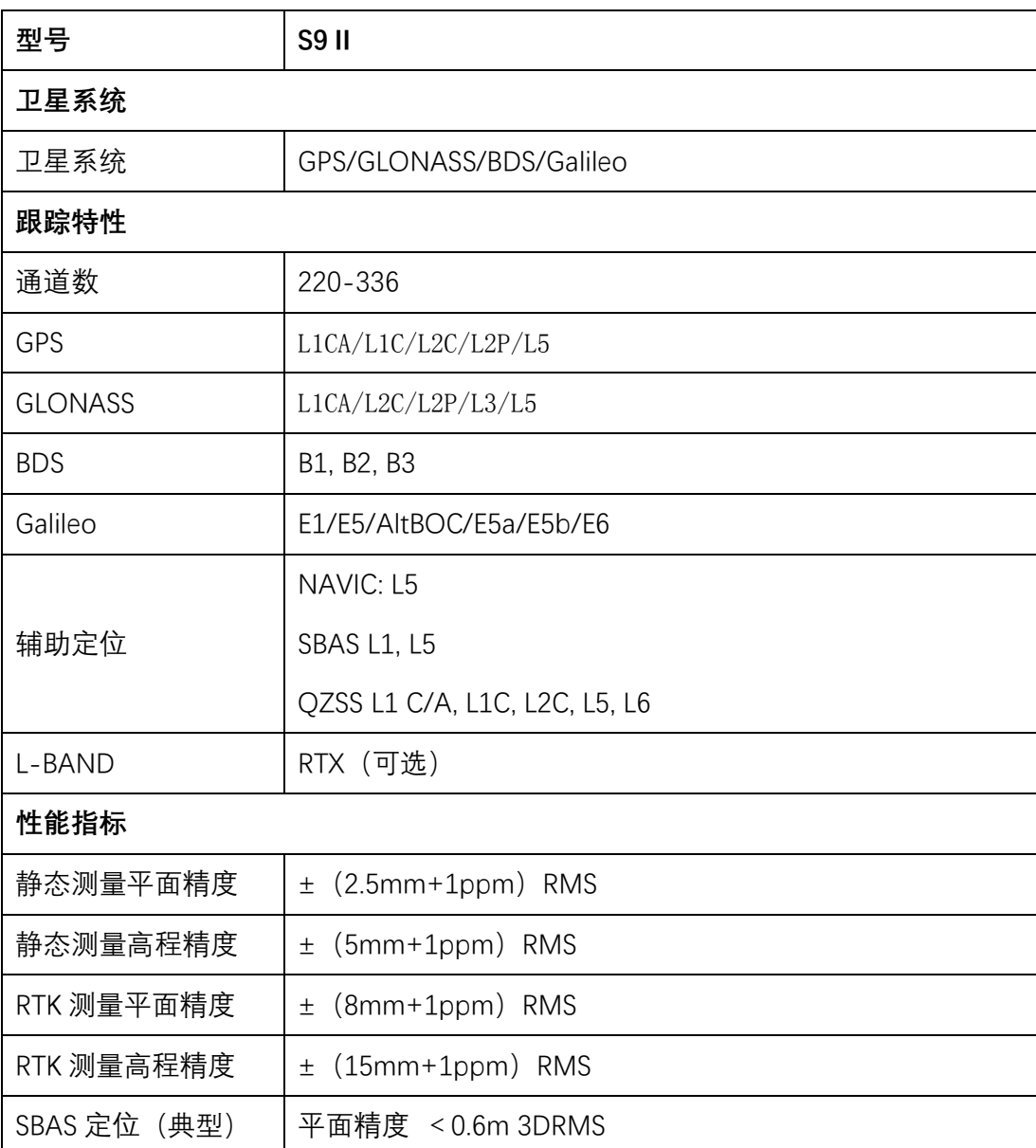

## <span id="page-27-0"></span>**附录 1 S9Ⅱ主机技术指标**

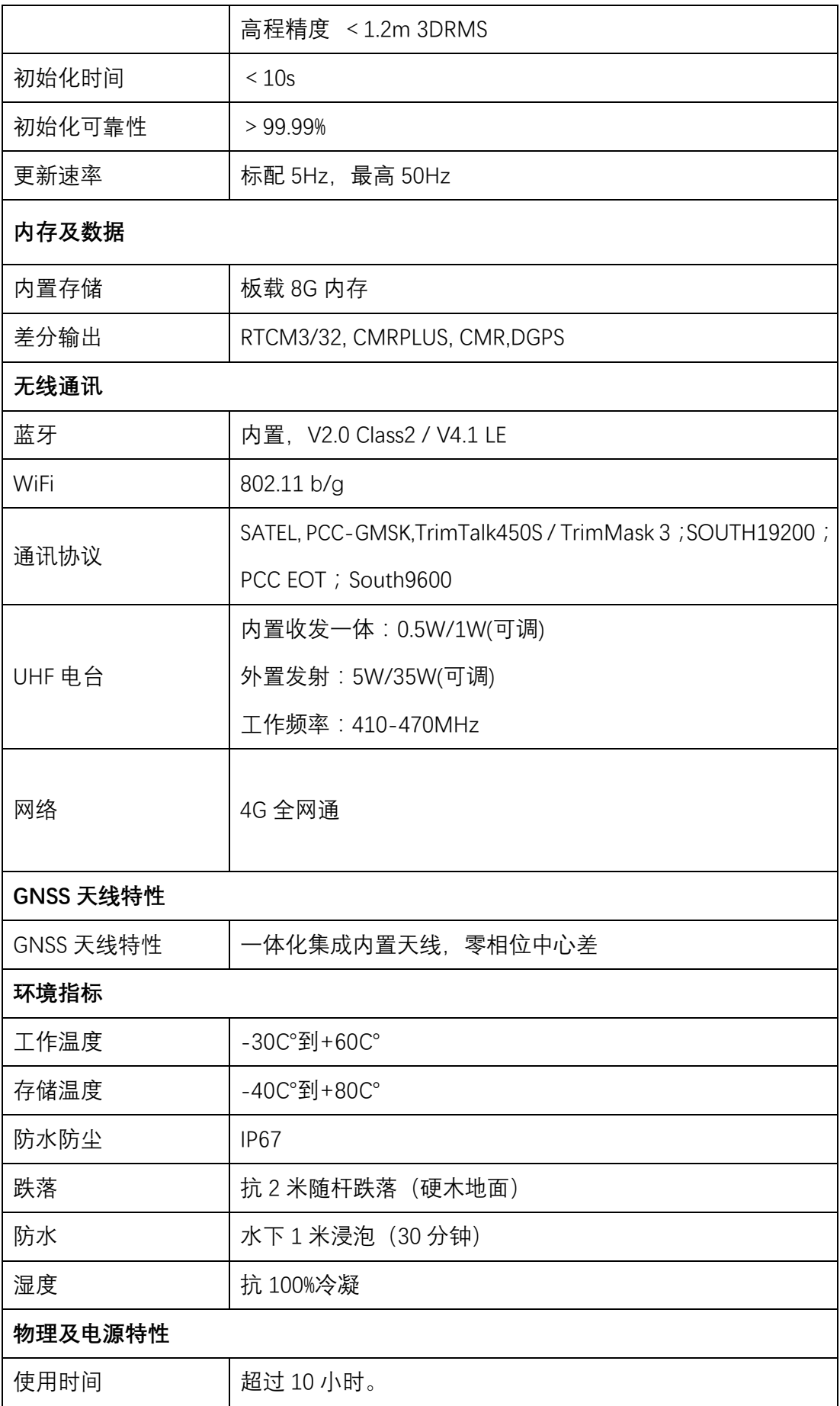

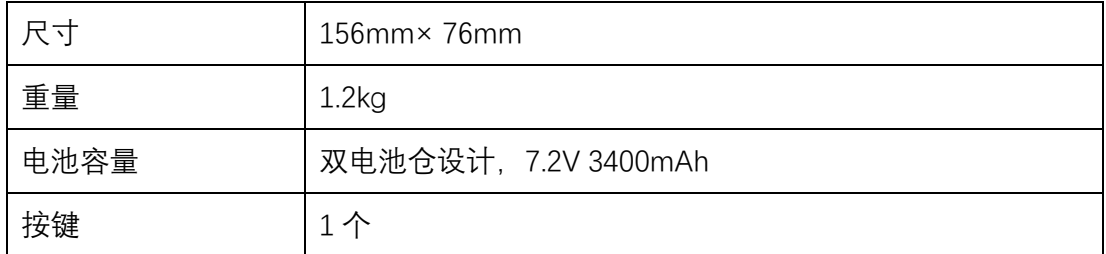

以上技术参数以实际产品为准,如有变更,恕不另行通知。

# <span id="page-29-0"></span>**附录 2 P9A 技术指标**

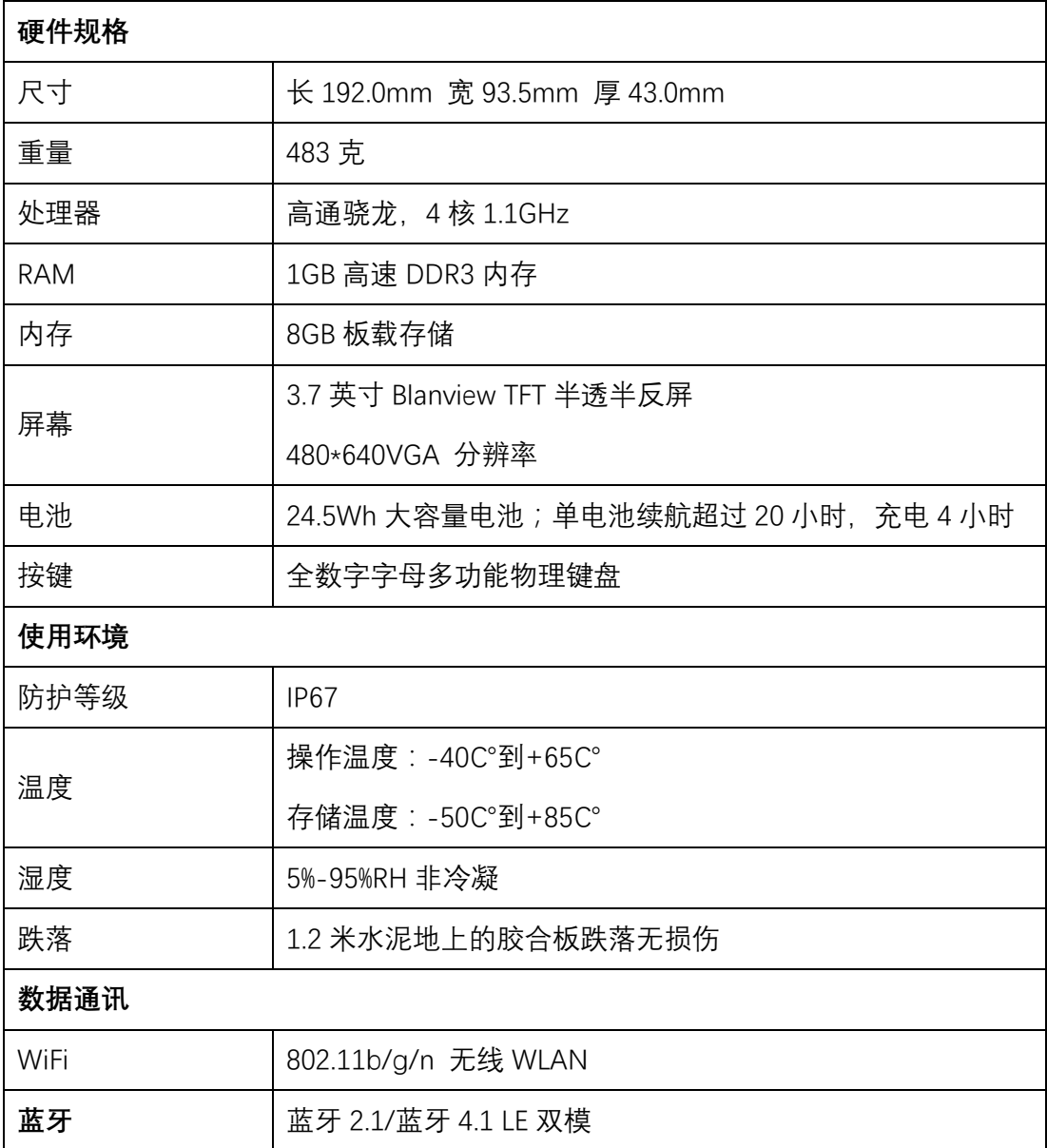

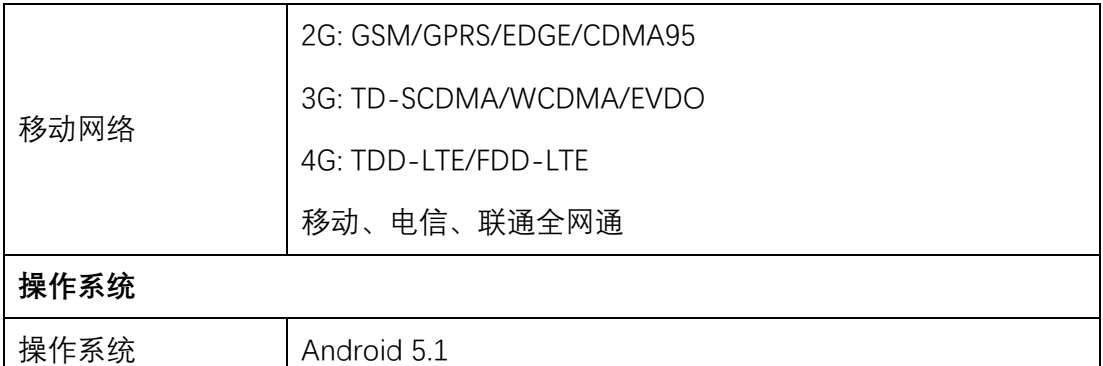

以上技术参数以实际产品为准,如有变更,恕不另行通知。

## <span id="page-30-0"></span>**附录 3 电台出厂设置**

电台 8 个通道的频率和端口协议可以通过 Web 页面来更改, 操作方便。电 台的频率范围是 410MHz-470MHz,用户可以设置需要用到的频率。

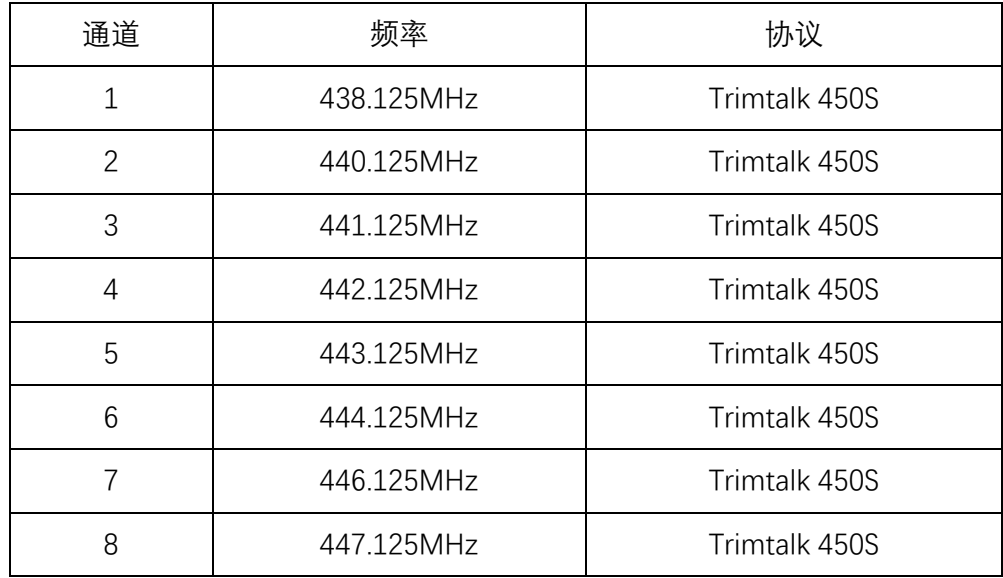

以上通道对应频率是思拓力 RTK 产品默认配置。